## How to Order Items from Staples in Workday

Click on Menu from Workday home screen->Choose Requisitions (if that has been saved as an App there- if not then click Request Travel or Purchase – Request to procure goods and/or services) and add Requisitions as an App for next time. Then click Connect to Supplier Website on bottom right of screen.

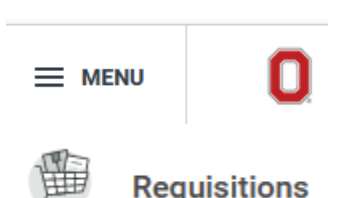

## **OR**

Type in CREATE REQUISITIONS in Search Field, this opens the Worktags window, Choose "Buckeye Buy" for Requisition Type. Choose "Connect to Supplier Website" and the rest works the same way from there.

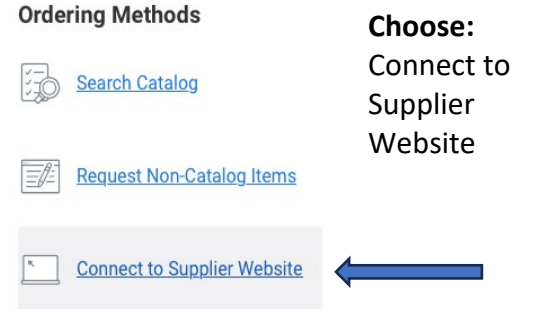

**Scroll to STAPLES and click CONNECT on the right, being sure the "Regional" Catalog is chosen:**

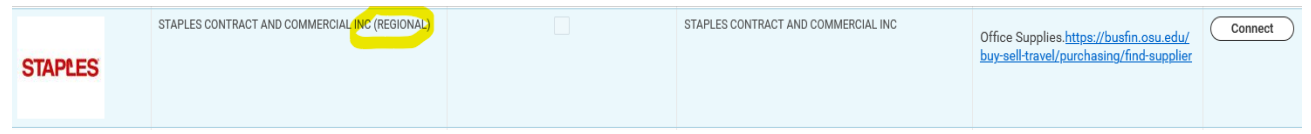

Enter your delivery zip code and start to search the catalog. Best practice is to choose "On Contract" Items. Add Items to Cart, Review, **Submit Order**:

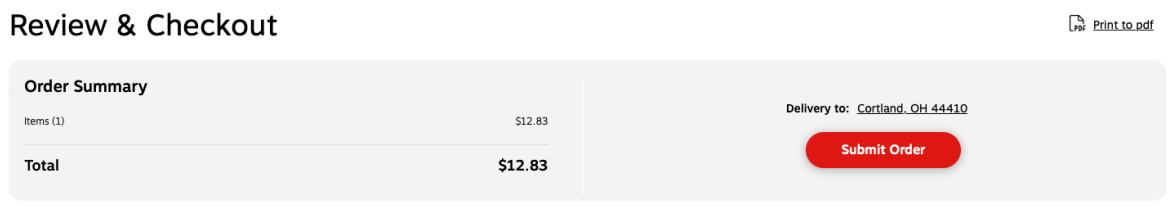

Once you submit your order, fill out the memo line, and review your items. Click **"Checkout".**

Fill out the Requisition information needed. Fill out the "Memo to Suppliers" & "Internal Memo" fields in order to complete your order.

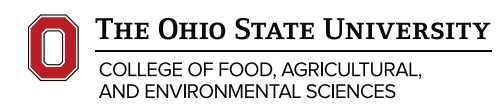

## **CFAES**

Check order, fill out memo line Worktags, and any pertinent information. *If there are amounts that need changed in Quantity, they can be made in the LINES at this stage*.

Scroll down -even though there may be a red error showing- & click **"Submit".** If a blue check mark appears you have successfully completed the requisition.

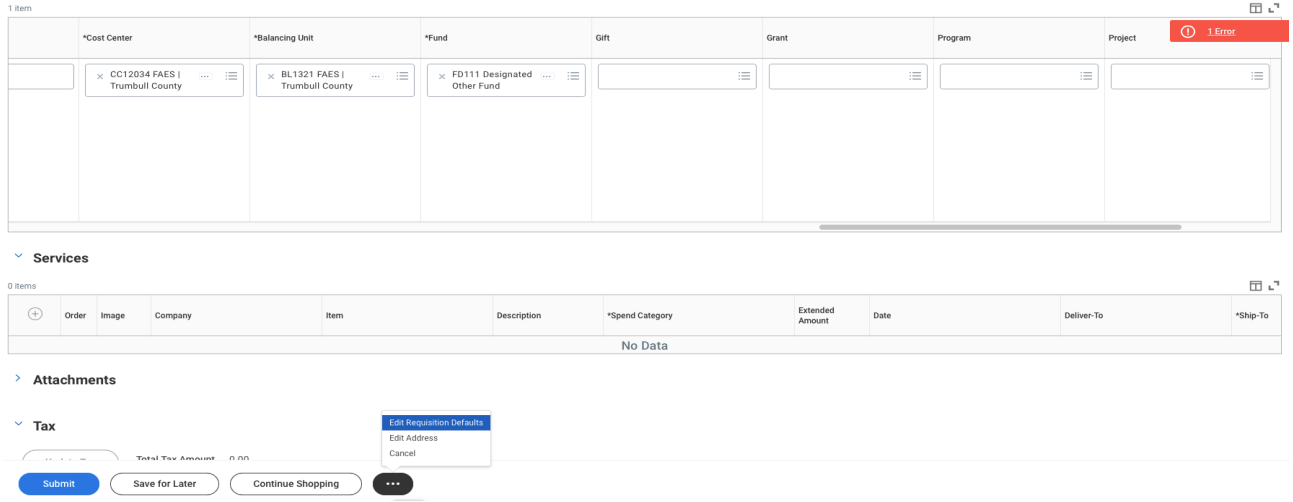

Log the Requisition number to track, reconcile or to edit/cancel the order. If you need to Edit/Cancel Requisition, hover over Requisition to show additional actions.

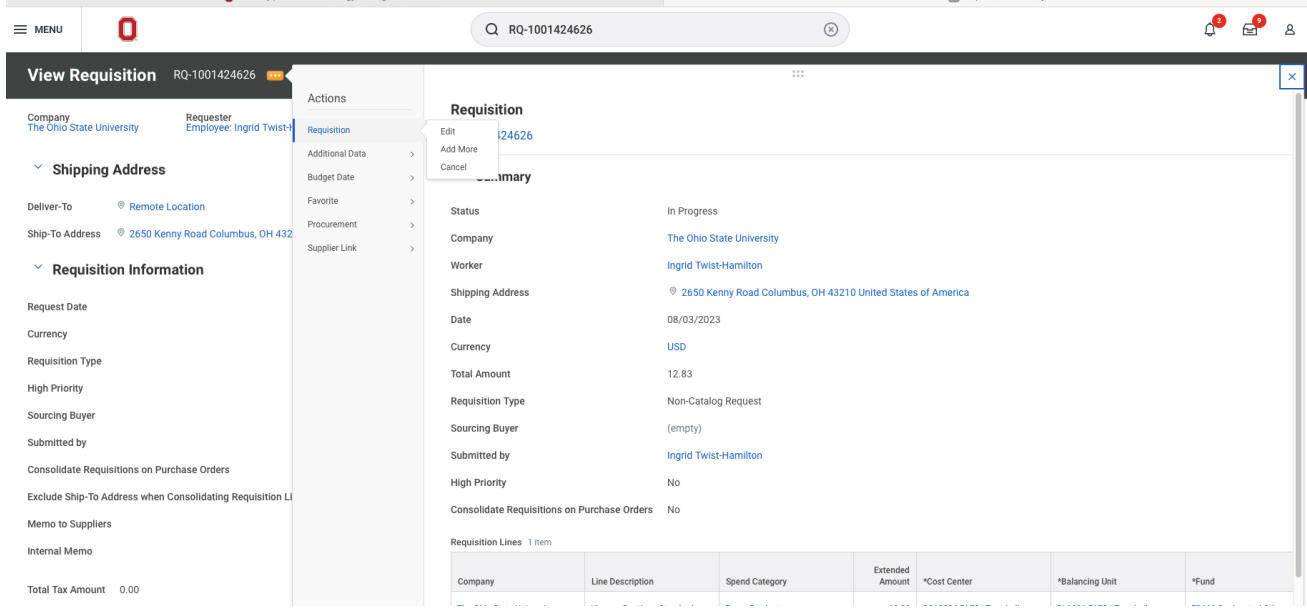

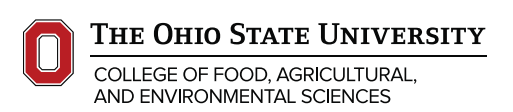